## **K2 Summit 3G Production Client Quick Start Guide**

Before you begin, unpack the following items.

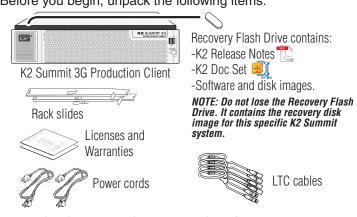

Locate the documentation you need on the Recovery Flash Drive or download from http://www.grassvalley.com/dl/k2 summit

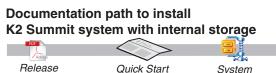

Guide

### Documentation path to install

Notes

K2 Summit systems with SAN or direct-connect storage

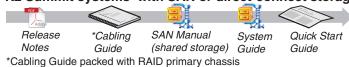

### Make cable connections

#### Standard bi-directional channels

Each channel (C1, C2, etc.) can be an input (record channel) or an output (play channel). Connect video/audio IN and OUT to each channel, as appropriate for your intended

Make SDI connections on each channel

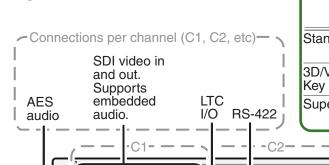

5 Connect

cord

power

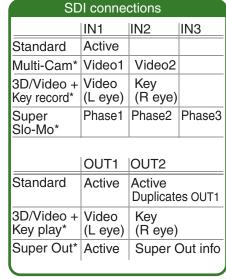

2 Connect to Ethernet ports -GigE Ports

network cables

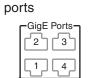

**5** Connect

power

cord

Default network settings

Is named this in Windows

**Network Connections...** 

Control Team (Control

Media Connection #1

Media Connection #2

Control Team (Control Connection #2)

Connection #1)

DHCP is enabled and the

chassis serial number is

the hostname.

Ethernet connection names

This rear panel

GigE port...

4 Connect VGA

monitor

### Ethernet cabling

#### Internal or direct-connect storage:

-Port 1 - Control network -Port 2 - FTP/Streaming -Ports 3 & 4 - Not used

#### Shared iSCSI storage basic:

-Port 1 - Control network -Port 2 - Media (iSCSI) network

#### **Shared iSCSI storage redundant:**

-Port 1 & 4 - Control network -Port 2 - Media (iSCSI) network A -Port 3 - Media (iSCSI) network B

#### Shared FC storage basic: -Port 1 - Control network

Shared FC storage redundant: -Port 1 & 4 - Control network

> \*Some SDI connections require special licensing and configuration. Refer to the K2 AppCenter User Manual.

Make other connections as needed. Refer to the K2 System Guide for complete instructions.

## 2. Start up

1 Before power on, take note of the chassis serial number, located behind the bezel/fan.

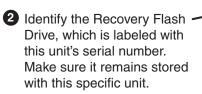

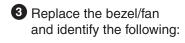

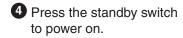

**5** Log on with the default Windows admin account: -Username: Administrator -Password: adminGV!

Normal startup sequence

switch

Service Standby

LED

Power LED goes on and stays on. Service LED stays off.

6 On the Windows desktop, check the system tray. When the network icon indicates connectivity, the K2 Summit system is operational

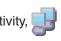

Power

LED

#### 3. Disable write filter

The K2 Summit system has a file-based write filter to protect from changes and increase on-air reliability. The write filter must be disabled before making changes and enabled after changes are complete.

Guide

Disable the write filter as follows:

1 Click Start | All Programs | Grass Valley | Write Filter Utility

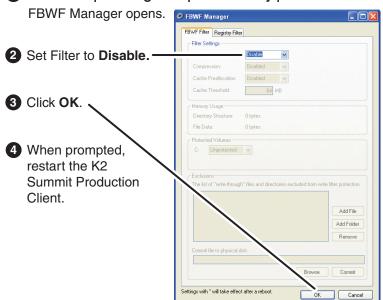

To enable the write filter, set Filter to **Enable** and restart

### 4. Configure network and, if necessary, storage

and mouse

- 1 Use SiteConfig as appropriate for your K2 system and on-site networking.
- Stand-alone internal or direct-connect storage Install SiteConfig on a control point PC, discover the K2 Summit system, and configure network interfaces.

Optional Fibre Channel card 3 Connect keyboard

- Configure Control Team for the control network.
- If desired, configure Media Connection #1 for the FTP/Streaming network.

Refer to K2 Release Notes for instructions.

• Shared storage – Configure network interfaces as instructed in the K2 SAN Installation and Service Manual.

for connection to standalone

shared Fibre Channel storage.

direct-connect storage or

- 2 Configure network name resolution via host files or otherwise, as required by on-site networking. FTP/Streaming network hostnames must include "he0" suffix.
- 3 Configure storage as follows:
  - Internal storage No storage configuration is necessary. Storage is pre-configured.
- Direct-connect storage Use Storage Utility to Bind RAID disks and make file system. Refer to the K2 System Guide.
- Shared storage Use the K2Config application to add the K2 Summit system to the K2 SAN and configure it on the SAN. Refer to the K2 SAN Installation and Service Manual.
- 4 When changes are complete, enable the write filter.

## 5. Configure channels

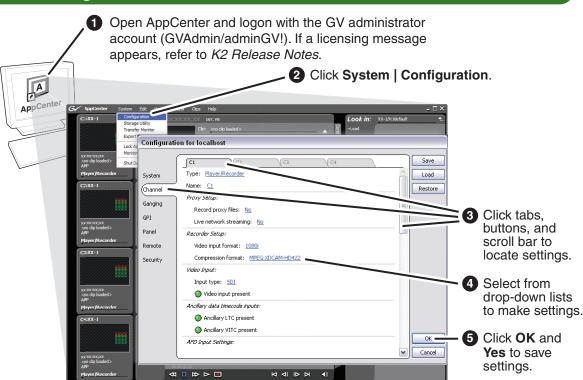

Continue with Quick Start procedures on the reverse side.

## 6. Record and play

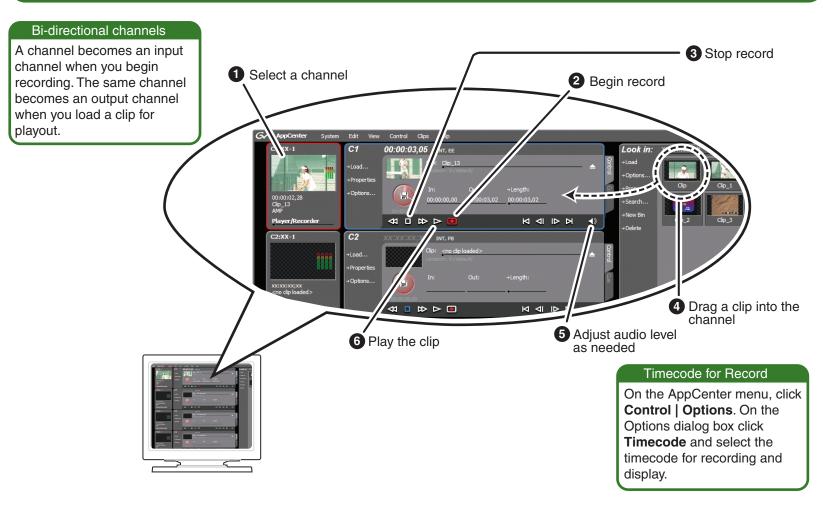

# 8. Monitor

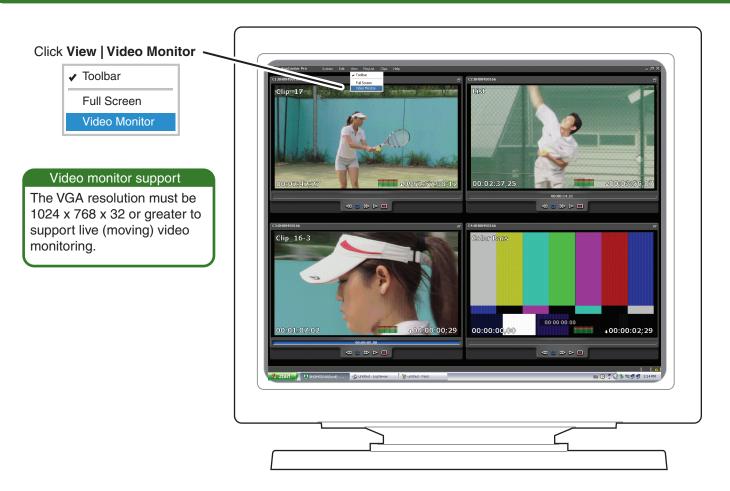

## 7. Create a playlist

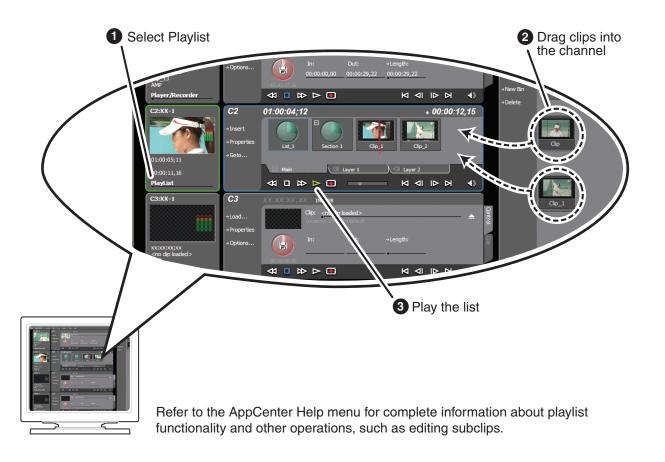

## 9. For more information...

In AppCenter, click Help | AppCenter Help Topics and read the complete documentation for operating and configuring K2 Summit system channels.

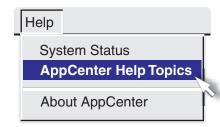

Go to http://www.grassvalley.com/support and find solutions to problems.

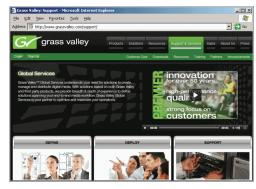

Find the complete documentation set for K2 products in the K2 Doc Set zip file on the Recovery Flash Drive or by downloading from

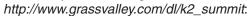

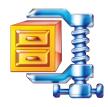

- User Guide
- System Guide - Service Manual
- SAN Manual
- Cabling Guide
- RAID Instruction Manuals

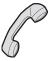

Use the following information to contact product support by phone during business hours. Afterhours phone support is available for warranty and contract customers.

| International           | +800 80 80 20 20  |
|-------------------------|-------------------|
| (France)                | +33 1 48 25 20 20 |
| International           | +800 547 8949     |
| (United States, Canada) | +1 530 478 4148   |

Go to http://www.grassvalley.com/support/contact for phone numbers to contact your local support center directly during normal business hours.

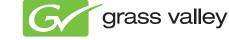

Copyright © Grass Valley USA, LLC. All rights reserved.